# PIRINA TECHNOLOGIES

## USER GUIDE

Pirina SML 1000 17031

v.10.2012

#### Pirina SML 1000 17031

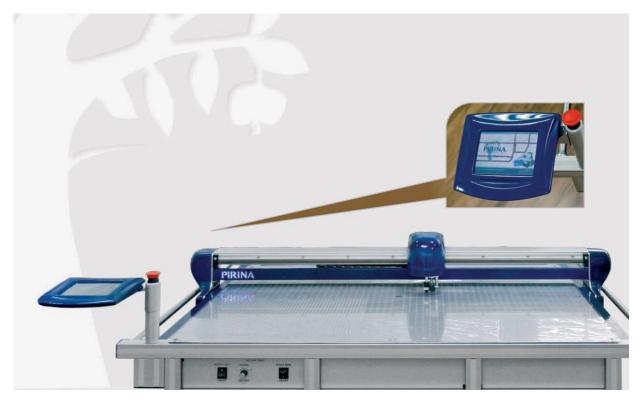

#### Pirina SML 1000 - 17031

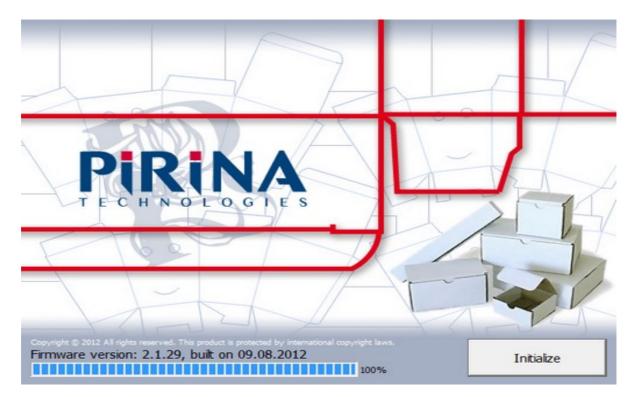

#### Plotter main window (with a loaded job)

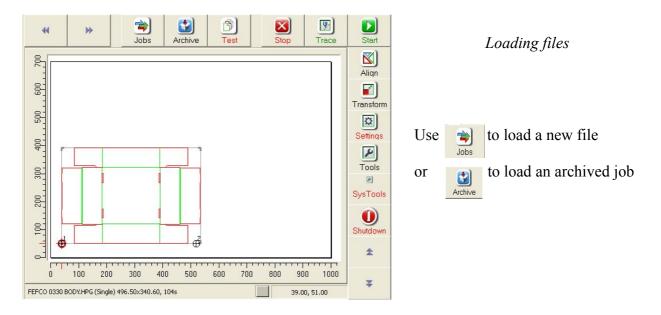

Pay attention which tool head is mounted on the machine an select the respective tool head from the menu. See *Tools menu* (p. XX) for details.

#### Plotter main window (with a loaded job)

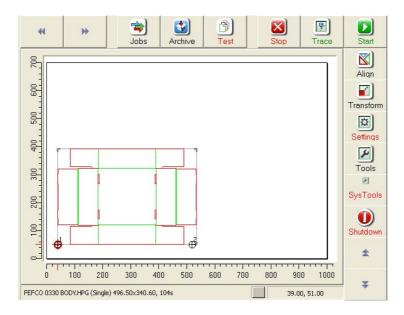

The name of the current job (Fefco 0330 body.hpg in this case), the type of the file – single or double, the dimensions of the file (496.50x340.60) and the estimated time for completing the job (104s) are displayed in the lower left area of the main screen.

#### Jobs window

| Name                 | Date 🗸   | Туре   |
|----------------------|----------|--------|
| HORSE.HPG            | 14.08.12 | Single |
| VANQUISHLL V2.HPG    | 13.08.12 | Single |
| 1000×700 nLIPSE).HPG | 06.08.12 | Single |
| FEFCO 0330 LID.HPG   | 07.06.10 | Single |
| FEFCO 033Y 7MM.HPG   | 07.06.10 | Single |
| FEFCO 033, 300.HPG   | 07.06.10 | Double |
| FEFCO 0330 BODY.HPG  | 05.06.10 | Single |
| DRAWING1.HPG         | 05.06.10 | Single |
|                      |          |        |
|                      |          |        |

Use this menu to select which job to load.

Use *Preserve alignment* to keep the alignment you made on a previous job.

#### Archive window

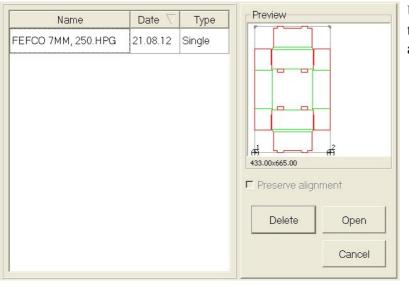

Use this menu to select which job to load (or delete) from the archived jobs.

Use *Preserve alignment* to keep the alignment you made on a previous job.

#### Align

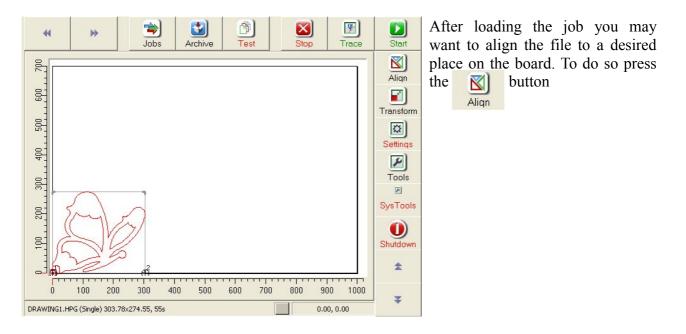

#### Align, step 1

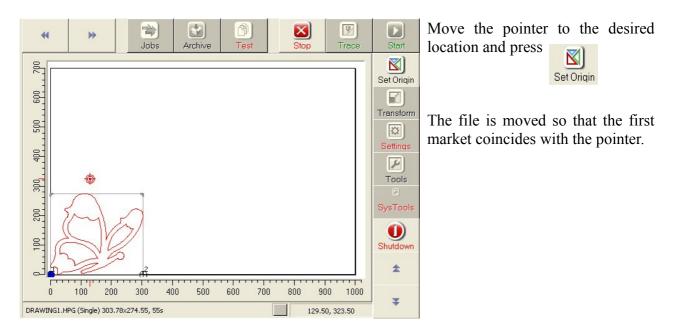

Note that during the alignment process, only some of the buttons are active.

#### Align, step 2

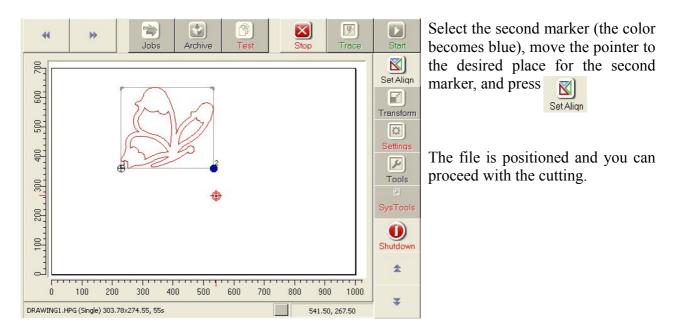

Note that during the alignment process, only some of the buttons are active.

#### Cutting and creasing

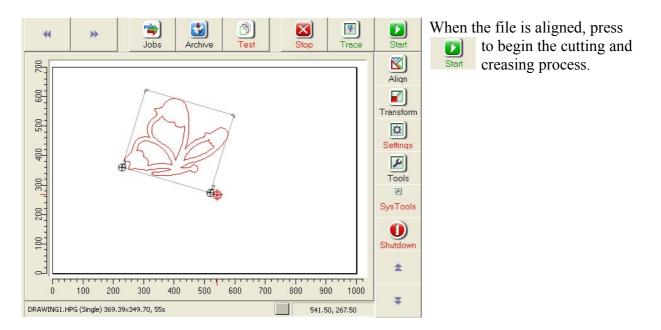

Do not forget to switch on the vacuum and to select the correct tool head before starting the job.

#### Trace

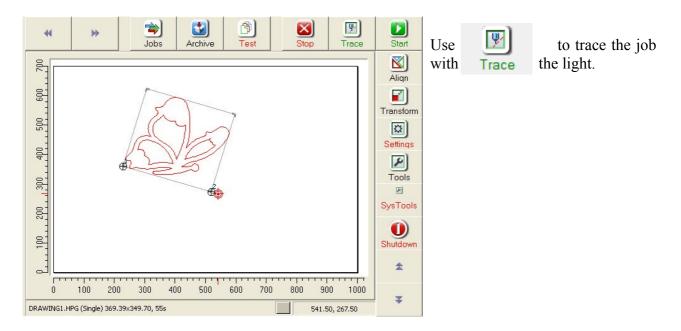

The trace function is useful when you want to check allignment on a printed media.

#### Stop

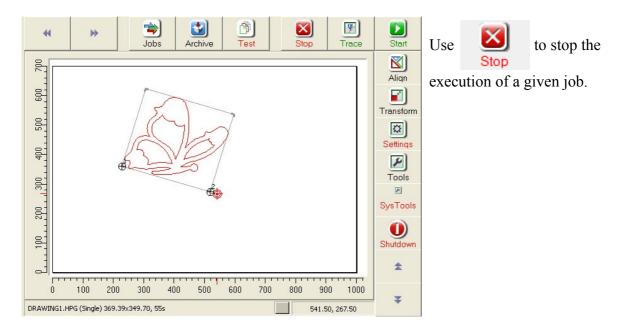

Note that you will not be able to resume from when you stopped, but from the beginning of the job

#### Transform

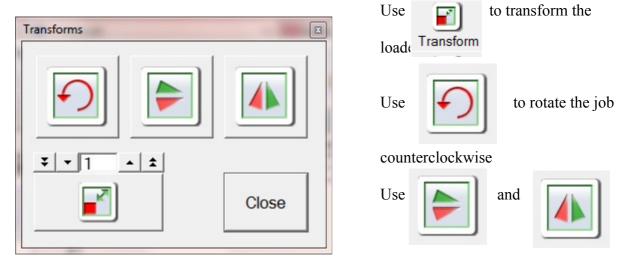

to flip horizontally and vertically.

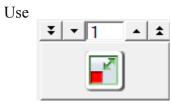

to scale the job. You can scale from 0.5 to 2. Press

to confirm the scaling.

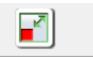

#### Settings > Main

| Settings           Main         Files         General         Alignment&              | Callibration                                        | Use the language drop-down box to select display language.                                                                    |
|---------------------------------------------------------------------------------------|-----------------------------------------------------|----------------------------------------------------------------------------------------------------|
| Language Connection                                                                   | Date and Time                                       | In this screen you can set up Dat and time.                                                                                   |
| <ul> <li>○ RS 232-C 19 200 y byte/sec</li> <li>○ Ethernet Network settings</li> </ul> | Date: 18.10.2012 r. •<br>Time: 14:51:36 ч. •<br>Set | Use the Draw empty move<br>check box to vizualise the empty<br>moves when the tools are up.<br>Select RS 232-C or Ethernet to |
| Calibrate touch screen                                                                | C Draw Empty Move                                   | set up network connection.<br>Select Ethernet and press                                                                       |
| ОК                                                                                    | Cancel                                              | Network settings to set up a                                                                                                  |
|                                                                                       |                                                     | netwrok                                                                                                    |

Press Calibrate touch screen to calibrate the touch screen. Press the centres of the four circles to finish the procedure.

#### Settings > Main

| Settings           Main         Files         General         Alignment&              | Callibration                                        | Use the language drop-down box to select display language.                                                                    |
|---------------------------------------------------------------------------------------|-----------------------------------------------------|----------------------------------------------------------------------------------------------------|
| Language Connection                                                                   | Date and Time                                       | In this screen you can set up Dat and time.                                                                                   |
| <ul> <li>○ RS 232-C 19 200 y byte/sec</li> <li>○ Ethernet Network settings</li> </ul> | Date: 18.10.2012 r. •<br>Time: 14:51:36 ч. •<br>Set | Use the Draw empty move<br>check box to vizualise the empty<br>moves when the tools are up.<br>Select RS 232-C or Ethernet to |
| Calibrate touch screen                                                                | C Draw Empty Move                                   | set up network connection.<br>Select Ethernet and press                                                                       |
| ОК                                                                                    | Cancel                                              | Network settings to set up a                                                                                                  |
|                                                                                       |                                                     | netwrok                                                                                                    |

Press Calibrate touch screen to calibrate the touch screen. Press the centres of the four circles to finish the procedure.

#### **Settings** > Main > Network settings

|                                                                  | 10.15.8.38  | Plotter Name: Pirina                         | up the ne connection. |
|------------------------------------------------------------------|-------------|----------------------------------------------|-----------------------|
| Subnet Mask:                                                     | 255.255.0.0 | Workgroup:                                   |                       |
| Default Gateway:<br>DNS Server1:<br>DNS Server2:<br>WINS Server: | 10.15.16.1  | Username:<br>Password: •••••<br>Again: ••••• |                       |
|                                                                  | ОК          | Cancel                                       |                       |

to set twork

The mandatory fields are IP Address, Subnet mask and Default Gateway.

#### Settings > Files

| Settings             |                                                 |                                             |
|----------------------|-------------------------------------------------|---------------------------------------------|
| Main Files Gener     | Use this screen to set<br>up archive directory, |                                             |
| Archive directory:   | ./archive                                       | size and file count.<br>You can set up also |
| Archive size:        | 4096 <u>:</u> KB                                | Jobs directory and recognised file names.   |
| Archive files count: | 100 ÷                                           | Use the Factpry                             |
| Jobs directory:      | ./jobs                                          | settings button to                          |
| Files names:         | *.hpgl *.hpg                                    | restore factory settings.                   |
|                      | Factory Settigns                                |                                             |
| OK                   | Cancel                                          |                                             |

#### **Settings** > **General**

| Settings                                        | and Action                                    |                                                                                           |  |
|-------------------------------------------------|-----------------------------------------------|-------------------------------------------------------------------------------------------|--|
| Main Files<br>Units<br>Linear:<br>Angle:        | General Alignme<br>Millimeters •<br>Degrees • | ent&Callibration<br>Default Origin<br>Go to Set<br>ΔX= 0 ΔY= 0<br>F Align by bounding box |  |
| ✓ Factory tes                                   | ts                                            | ✓ Oscilate Always On                                                                      |  |
| □ Scale when aligning □ Initialize Z on HPLG IN |                                               |                                                                                           |  |
| □ Move to next marker when aligning             |                                               |                                                                                           |  |
|                                                 | OK                                            | Cancel                                                                                    |  |

Use this screen to set up units for the display. Set the default origin where the file is aligned.

Use factory test checkbox to allow factory test button. Use Oscilate Always on when you have oscillating toolhead.

#### **Settings** > Alignment&Calibration

| Settings                    |                        | ×                |
|-----------------------------|------------------------|------------------|
| Main Files General          | Alignment&Callibration |                  |
| _ ☐ Adjstu origin position— |                        |                  |
| X= <b>¥ v</b> 70            | <u> </u>               | Set              |
| Y= <b>▼</b> 38              | <u> </u>               | Factory Settigns |
| Adjust axis scaling         |                        |                  |
| X= <b>¥ •</b> 1             | ▲ \$                   | Set              |
| Y= <b>¥ 1</b>               | <b>*</b>               | Factory Settigns |
|                             |                        |                  |
| ОК                          | Cano                   | xel              |

Use Adjust origin posistion to softwarely correct the origin point.

Use Adjust axis scaling to compensate for inequalities in the axes.

Note: It is recommended that only authorized personel makes changes to the options here

#### Tools

| Tools                                                 | X             |  |  |
|-------------------------------------------------------|---------------|--|--|
| Light Oscillator Creasing Wheel Pen                   |               |  |  |
| Down Init Rotation                                    | cilating tool |  |  |
| Upper angle <u>5</u> Lower angle<br>Speed <u>5500</u> |               |  |  |
| Set  Grant                                            | ory Settings  |  |  |
| Select<br>Tool Head                                   | Close         |  |  |

Use this menu to set up the angle wich is performed without lifting the tools – between the lower and upper angle. Also set the tool speed.

| Use |  | or | $\bigcirc$ |
|-----|--|----|------------|
|-----|--|----|------------|

to cut a test square or circle.

Use Select Tool Head to select the desired toolhead (standard or oscillating) for your jobs.

#### Sys tools

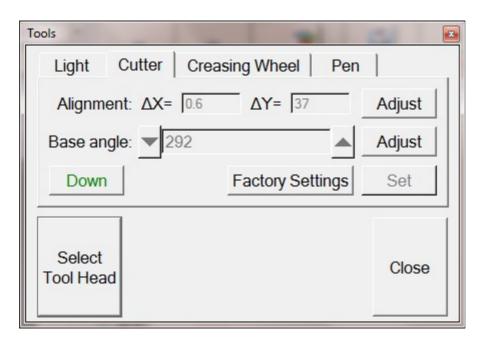

Use this menu to align the tools to the light.

Press **Adjust** and use the arrows to drive the light to the cross made by the selected tool and press **Set** when ready.

Use **Base angle** to make corrections to the initial rotation of the instruments.

Use **Factory settings** to restore factory defaults.

Use Select to select the desired toolhead (standard or oscillating) for your jobs. Tool Head

#### **Changing Heads, Tools, Instruments**

To see the correct procedure for changing toolheads, tools and knives, please check the videos in the attached CD.

Before changing toolheads or instruments be sure that the plotter is switched off or the emergency stop button is pressed!

#### Maintenance

The monthly maintenance includes:

- Clean the outside surfaces of the plotter and look for possible wear and tear;
- Carefully inspect the cables and their connectors;
- Lightly coat the rubbing parts of the plotter with machine oil;
- Check the tension of the belts of the electric motors and the linear movements;
- Switch on the plotter and see if the software boots properly.

Always refer to an authorised technician to fix problems that you notice during monthly maintenance, except for cable exchanges that you can do yourself.

Long-term maintenance should be performed every six months and includes:

- Perform the same operations as for monthly maintenance;
- Clean the control block with alcohol or other cleaning agent suitable for soft LCD monitors;
- Check the cable connectors and clean the connecting elements with alcohol;
- Check the isolation along the whole length of the cables;

#### Troubleshooting

The plotter does not start, there is no light and the control block does not start:

Check for the following:

Is the plotter connected to the electric grid? Is the emergency shut off switch pressed? Is there electricity available?

The plotter turns on, but there is no pneumatic pressure and the tools can not move up/down:

Check for the following:

Is the compressor unit switched on and connected to the plotter? Are the pressure regulators set to zero pressure? Is there a leak of pressurized air from the pneumatic tubes?

The plotter does not receive data and does not perform the set task:

Check the following:

Are the communication cables and ports to the PC properly connected? Are the communication cables and ports on the plotter properly connected? The plotter is moving, but the carton is not creased nor cut:

Check the following:

Is the cutting knife broken? Is the set cutting depth enough? Is the set creasing depth enough? Is the set air pressure enough?

The plotter stops suddenly while working:

Check the following:

Is there electrical supply? Is there accumulation of dirt on the rubbing parts of the plotter? Are the terminal switches engaged (in an attempt to move the toolhead outside of the working area)?

Always refer to an authorized technician to fix problems that you notice during plotter operation. ATTENTION! It is strictly forbidden to open the covers and panels of the plotter except by authorized technicians or service centers. Opening the plotter voids the warranty.

#### Warranty

The warranty period is 12 months from the date of delivery to the customer. The warranty is valid only if the plotter has been used for its intended purpose according to these instructions and guidelines.

If during the warranty period the plotter malfunctions due to improper use or storage by the customer, the repairs are paid for by the customer;

The transport expenses for warranty repairs are split by the customer and the manufacturer.

Before calling the service center:

Try to troubleshoot the problem yourself.

Switch off the plotter and wait for one minute. Switch it on again and check if the problem persists.

If after the checks described above the plotter still does not work properly, please call your local service center.

Please provide:

Short description of the defect or problem; pictures or video are highly appreciated;

The exact model name and number of the plotter;

The serial number of the plotter;

Your contact name, address (including the postal code), telephones and e-mail.

### **PIRINA** TECHNOLOGIES

Pirina Technologies Corp.

Tsarigradsko Shosse Blvd., 7 km, ZIT Corp.1, Entr. B 1784 Sofia, Bulgaria

Tel: 00359 2 974 3430 Fax: 00359 2 974 0308 Mobile: 00359 888 929 738 e-mail: sales@pirinatech.com

www.pirinatech.com

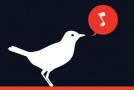